## **Logging into your child's accounts**

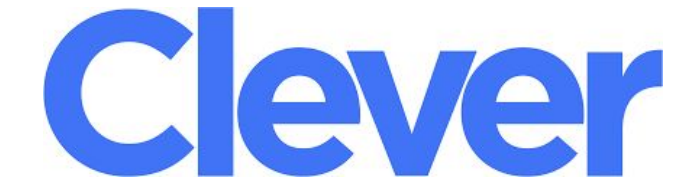

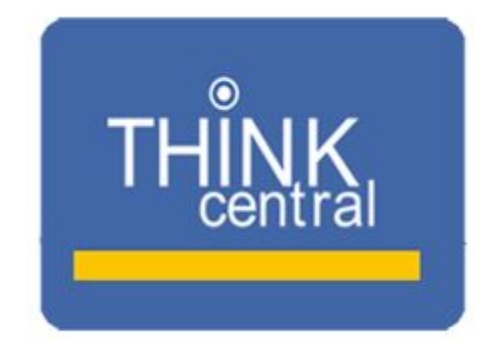

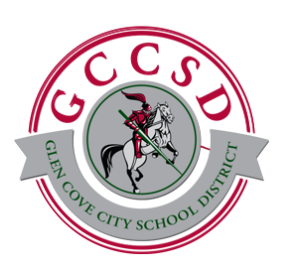

Justin Lander Coordinator of Instructional Technology [jlander@glencove.k12.ny.us](mailto:jlander@glencove.k12.ny.us) 516-801-7085

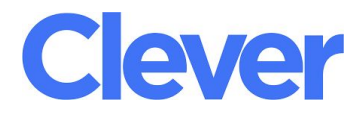

Clever is a Single Sign On portal that allows students to access multiple services through one place. When you sign in to Clever, you will be able to access your child's BrainPOP and Dreambox accounts. To sign in to Clever, you can follow either method below:

## **Username and Password Method:**

- 1. Go to [clever.com/in/glencoveschools](http://clever.com/in/glencoveschools)
- 2. Your child's teacher can provide you with the username and password.

## **Clever Badges Method:**

- 1. A Clever Badge is a QR code that is unique to your student. Rather than typing in a username and password, you scan the code and are logged in.
- 2. Request a copy of your child's Clever badge from his/her teacher.
- 3. Go to [clever.com/badges](http://clever.com/badges)
- 4. Press "allow" to let the device access the camera
- 5. Hold the Clever badge (QR Code) up the camera

When you are logged in, you will see a screen like the one below. Simply click on the app you would like to launch and you will be automatically logged in as your child.

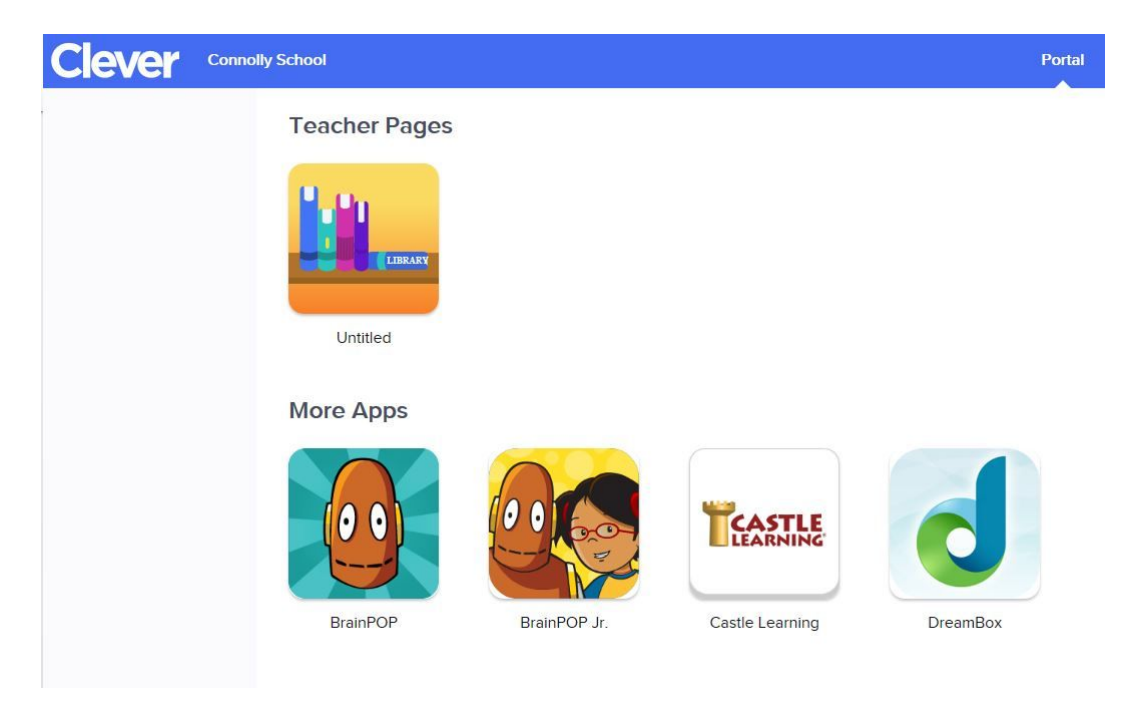

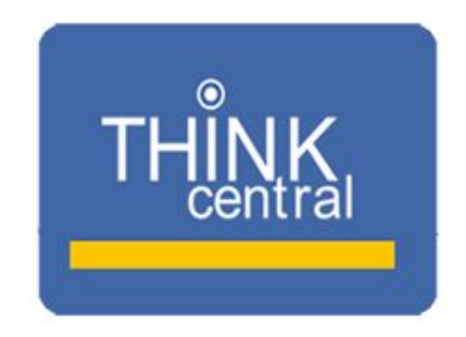

Think central is where students log in to access Go Math. Follow the steps on this page to access the login page. Use the directions on the following pages to access the book your child is using.

- 1. Use the appropriate link below for the school that your child attends:
	- Landing School: <http://tiny.cc/tcls>
	- Connolly School: <http://tiny.cc/tccs>
	- Gribbin School:<http://tiny.cc/tcgs>
	- Deasy School: <http://tiny.cc/tcdeas>
- 2. Contact your child's teacher for the username and password.

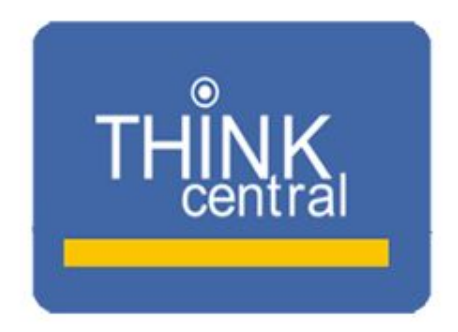

## **Accessing Go Math Books from Home**

1. Log into your child's ThinkCentral account and click "**My Library**".

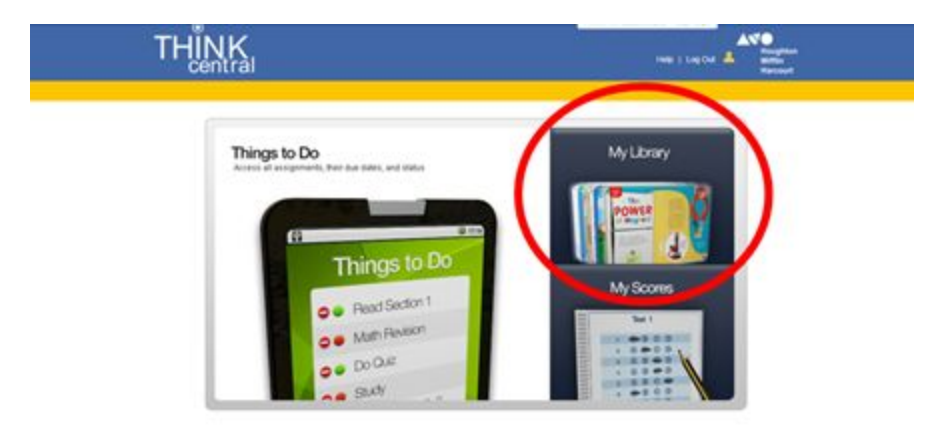

2. Click the yellow icon for the **Student Edition**.

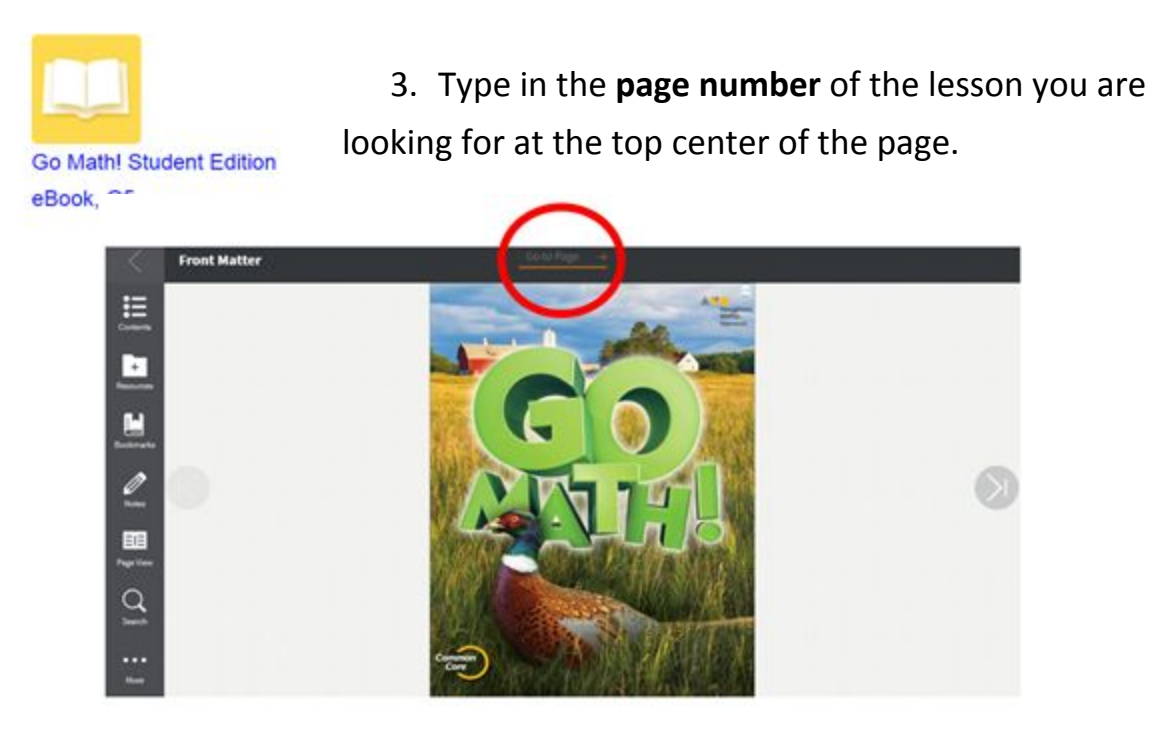

4. Click on the "**Resources**" folder on the left side of the screen.

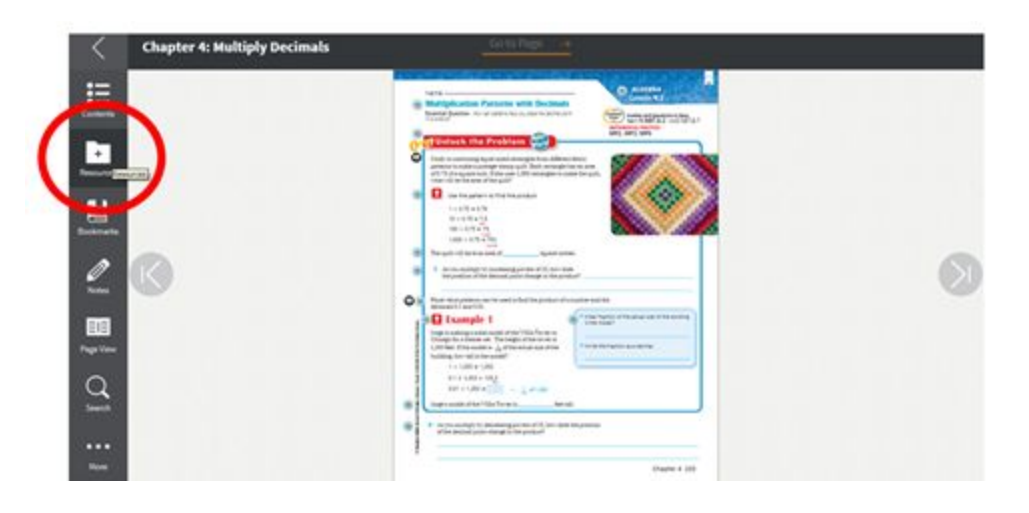

5. Click "**Lesson Level Resources**"

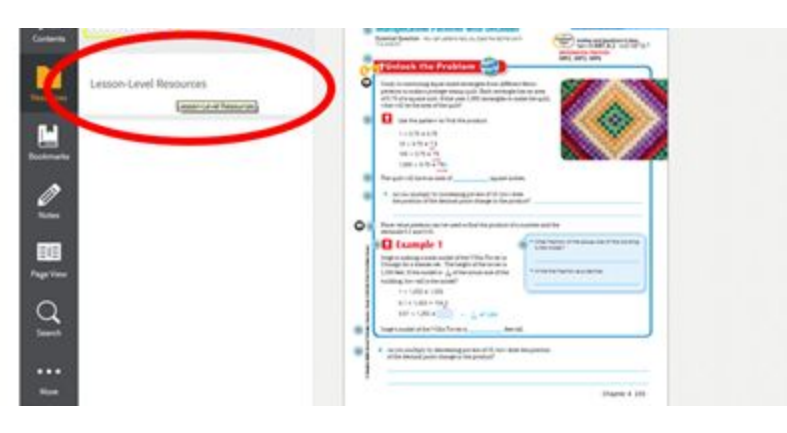

6. Click **"PMT Lesson # Homework (Practice)**"

This is the personal math trainer where students can practice accitional questions for each lesson.

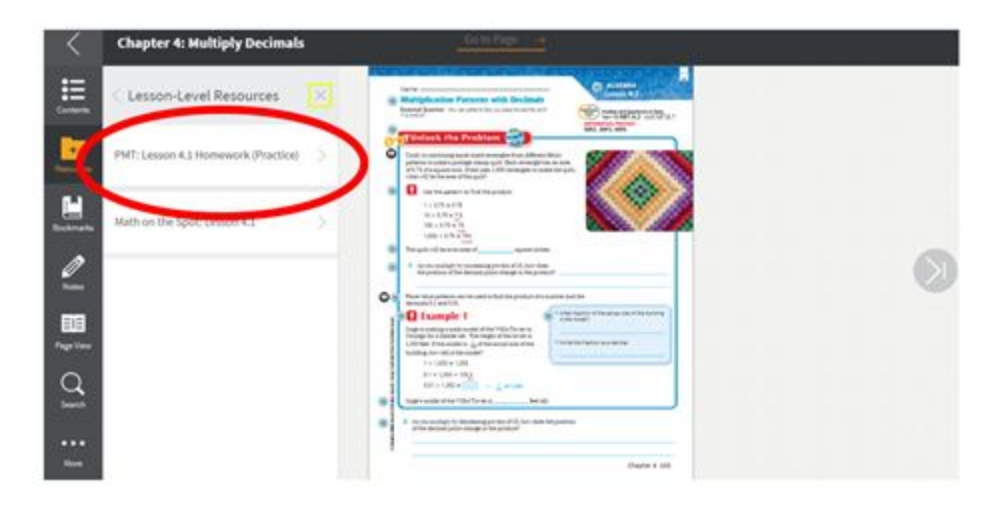

7. On the right side of the Personal Math Trainer page, click on "**textbook**"

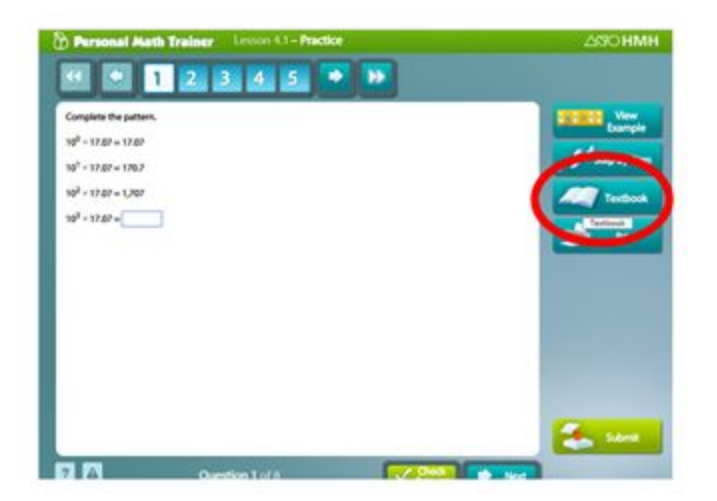

8. This will bring you to a PDF version of the book that can easily be downloaded or printed.

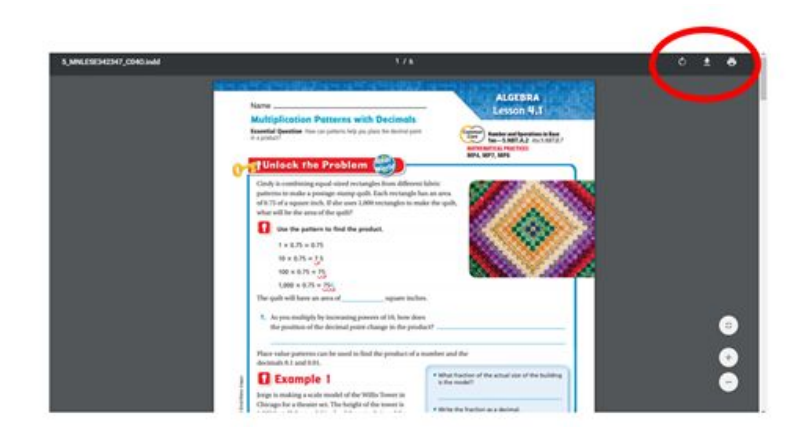